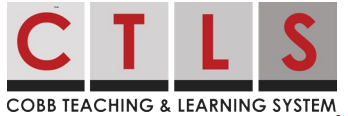

Viewing My Child's Assessments in CTLS Parent Como Ver as Avaliações do Meu Filho no CTLS Parent

Essas instruções descreverão como ver os resultados da avaliação do seu filho na CTLS quando disponíveis, usando o navegador da Web ou o aplicativo móvel. Há potencialmente 8 avaliações exibidas: IOWA, CogAT, RI, MI, EOC, EOG, PSAT 8/9, PSAT/NMSQT

*Observação: esses recursos estão disponíveis apenas para os pais que tem os direitos educacionais (ERH).*

## **Navegador**

- 1. Faça login na sua conta principal do **CTLS Parent**. Selecione seu aluno no menu de navegação à esquerda e o painel para esse aluno será exibido.
- Procure abaixo a Seção **de avaliações(assessments)** e clique em **Exibir tudo(view all)**. Os resultados da avaliação são listados cronologicamente, com os mais recentes no topo. 2.

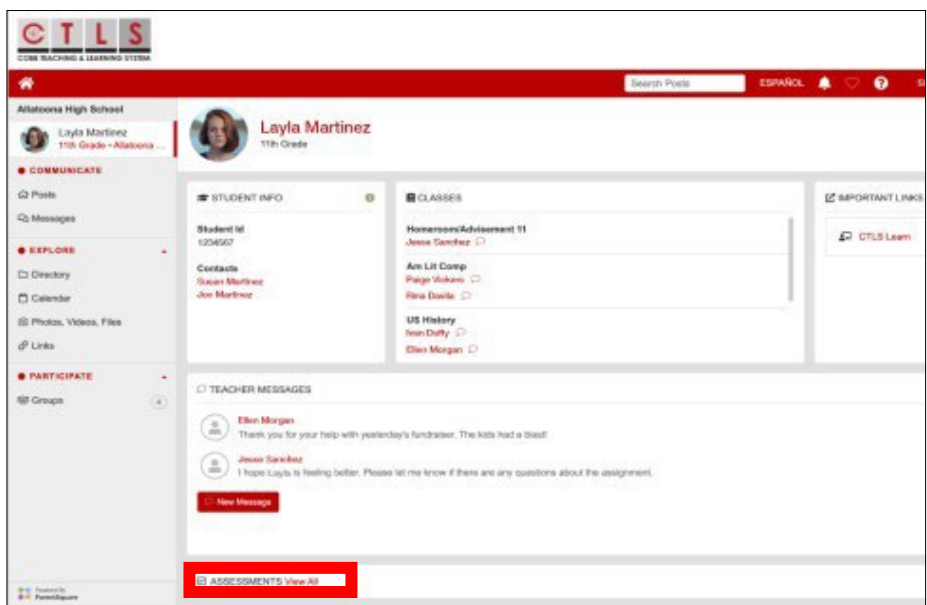

- 3. Clique no **nome de uma avaliação** para ver os resultados.
- 4. Clique em **Compreender os resultados {Nome da avaliação}** para obter uma visão geral.

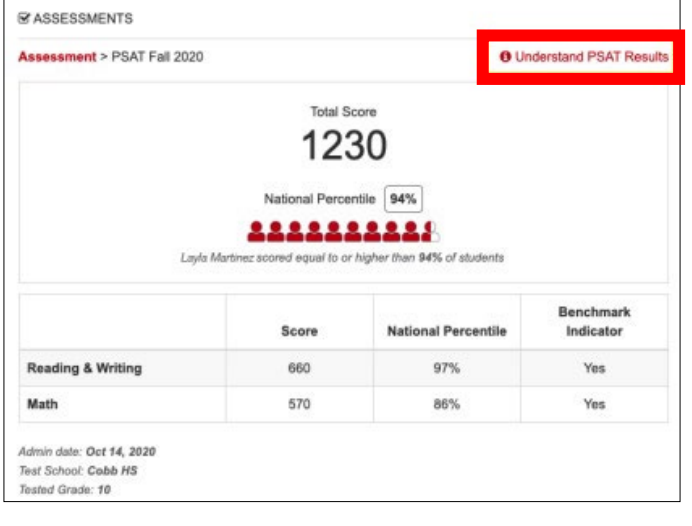

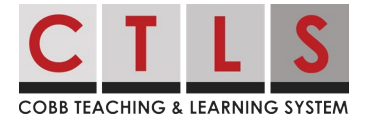

## Viewing My Child's Assessments in CTLS Parent Como Ver as Avaliações do Meu Filho no CTLS Parent

## Aplicativo móvel

1. Abra o aplicativo CTLS Parent. Toque nas **três barras (menu)** no canto superior esquerdo, toque na guia **Aluno** e selecione seu aluno.

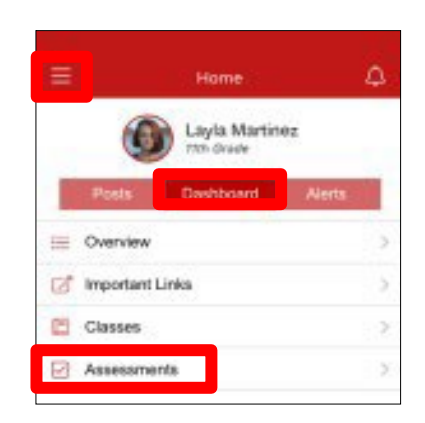

- 2. Em **Início**, toque em **Painel**.
- Clique em **Avaliações(Assessments)**. Os resultados da avaliação são listados cronologicamente, com os mais recentes no topo. 3.
- 4. Clique no **nome de uma avaliação** para ver os resultados.
- 5. Clique em **Compreender os resultados no {Nome da avaliação}** para obter uma visão geral

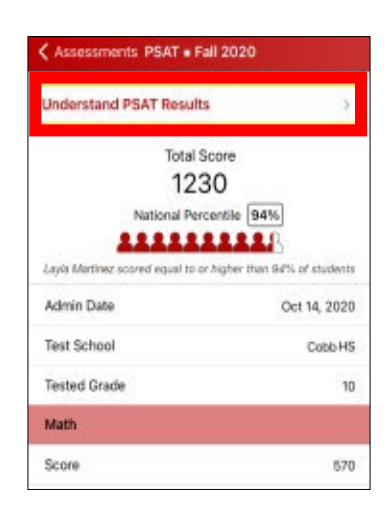